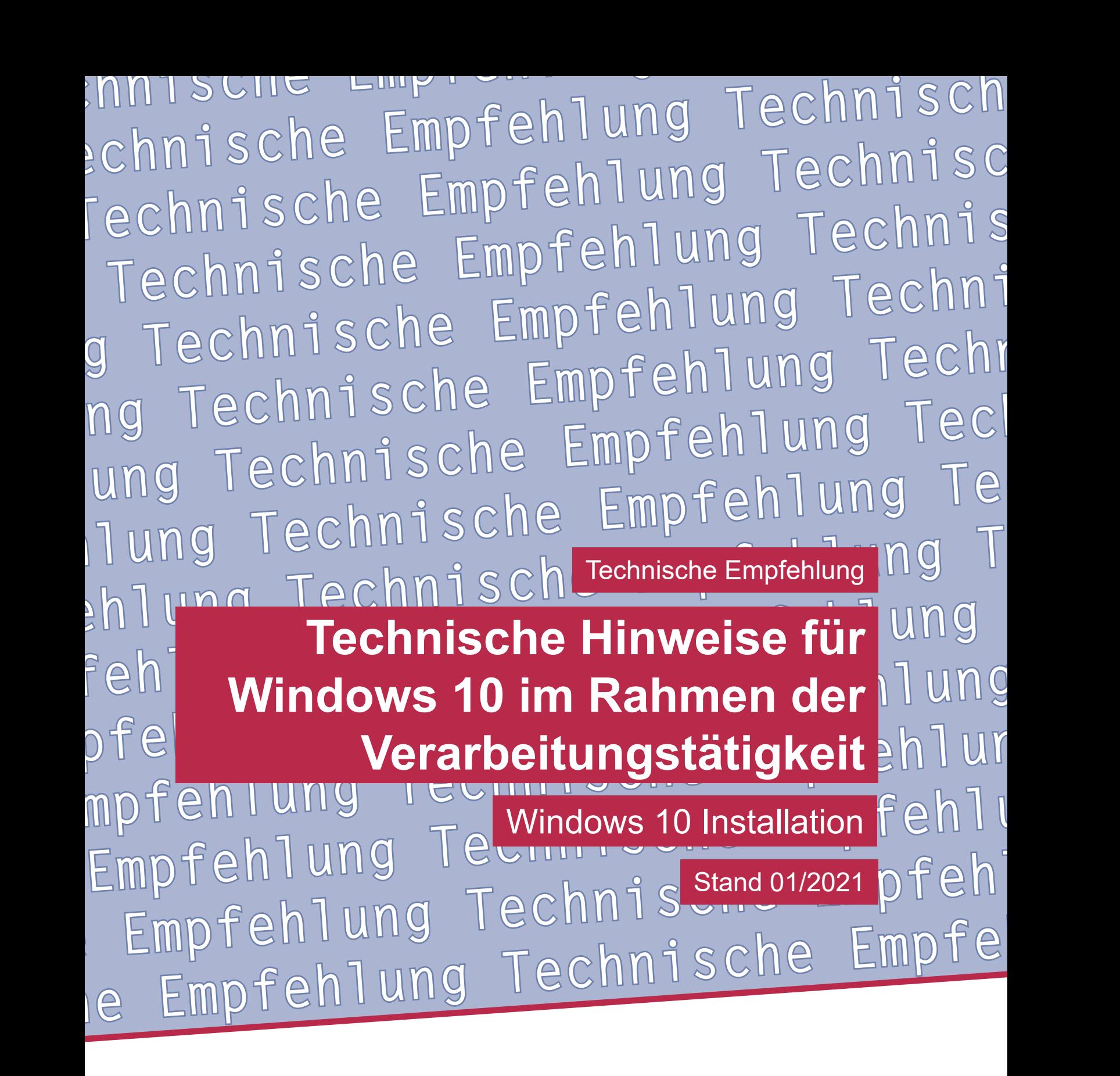

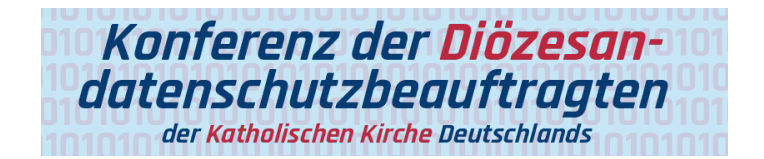

**Technische Empfehlung**

**Technische Hinweise für Windows 10 im Rahmen der Verarbeitungstätigkeit Windows 10 Installation**

Herausgeber: Konferenz der Diözesandatenschutzbeauftragten der Katholischen Kirche Deutschlands

Geschäftsstelle: Katholisches Datenschutzzentrum (KdöR) Brackeler Hellweg 144 44309 Dortmund Tel.  $0231 / 138985 - 0$ Fax 0231 / 13 89 85 – 22 E-Mail: ddsb@kdsz.de www.katholisches-datenschutzzentrum.de

#### Autor:

Arbeitskreis Technik der Konferenz der Diözesandatenschutzbeauftragten der Katholischen Kirche Deutschlands

Diese "Technischen Hinweise für Windows 10 im Rahmen der Verarbeitungstätigkeit" sollen Hilfestellungen für eine möglichst datenschutzfreundliche Nutzung von Windows 10 geben und beschäftigen sich mit den bestehenden Problemen der Telemetriedatenübermittlung an Microsoft sowie weiteren notwendigen technischen Einstellungen zu einem datensparsamen Betrieb der Software. Die generelle Problematik, ob Windows 10 auf Grund der Übermittlung personenbezogener Daten an ein Drittland überhaupt datenschutzkonform einsetzbar ist, ist nicht Inhalt dieser Arbeitshilfe und ist daher getrennt zu bewerten.

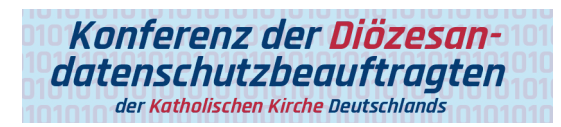

# Inhalt

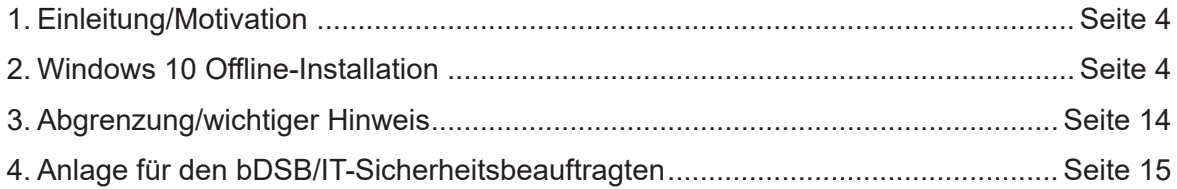

# **Technische Hinweise für Windows 10 im Rahmen der Verarbeitungstätigkeit**

Grundlage für diese technischen Hinweise (TH) bildet das allgemeine **Manteldokument "Datensparsamer Betrieb von Windows 10"** in der Version 2.0.

Eine Prüfung der Rechtmäßigkeit der Verarbeitung ist nicht Gegenstand dieser technischen Hinweise.

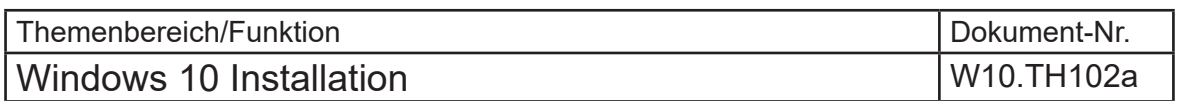

### 1. Einleitung/Motivation

Bei einer Standardinstallation von Windows 10 (unabhängig von der Edition) erfolgt durch die vorgeschlagenen Einstellungen kein datensparsamer Betrieb von Windows 10.

Viele handelsübliche Systeme (Notebook, PC, etc.), die bereits mit Windows 10 vorinstalliert sind, haben oftmals noch weitere zusätzliche Softwarekomponenten integriert.

Für den betrieblichen Einsatz ist vor einer Inbetriebnahme eines Windows-Systems eine saubere Neu-Installation des Betriebssystems durch den Administrator vorzunehmen. Diese Installation sollte nach einer betrieblich abgestimmten Richtlinie erfolgen. U.a. kann in diesem Zusammenhang auch weitere betrieblich notwendige Software vorinstalliert werden.

Im Sinne eines datenschutzfreundlichen Betriebs der Systeme sollten soweit wie möglich Einstellungen vorgenommen werden, die einen datensparsamen Dienst gewährleisten und Datenübermittlungen, die nicht erforderlich sind, unterbinden (siehe ggfs. weitere technische Hinweise oder Informationen aus dem Internet für eine sichere und datensparsame Konfiguration).

### 2. Windows 10 Offline-Installation

Diese Installationsvariante geht davon aus, dass Windows 10 unter einem lokalen Benutzerkonto installiert und erst danach in eine Infrastruktur der Organisation/des Betriebes integriert wird.

In dieser Anleitung wird dafür **kein Microsoft-Konto benötigt** und auch später nicht eingerichtet. Nur so kann ein datensparsamer Betrieb durch weitere Konfiguration gewährleistet werden. Somit bleibt der Benutzer weitestgehend anonym, da er keinem Microsoftkonto zuzuordnen ist. Das betrifft allerdings nur das Betriebssystem Windows 10 und nicht ggfs. zu einem späteren Zeitpunkt eingerichtete Software die evtl. zwingend ein Benutzerkonto bei eine Diensteanbieter benötigt (z.B. Office365).

Zur ersten Installation von Windows 10 ist **keine Internetverbindung erforderlich** (ggfs. ausgenommen der Vorbereitung, falls kein Installationsmedium verfügbar ist).

### Vorbereitung und Durchführung

- Bereitlegen der internen Installations-/Systemintegrations-Richtline.
- Herunterladen des aktuellen "MediaCreationTools" von der Microsoft Website.
- Vorgehen nach interner Installations-Richtlinie (soweit diese vorliegt).

**Hinweis:** Es kann immer nur die aktuellste Version des Tools verwendet werden. Bei Redaktionsschluss der TH (Technische Hinweise) z.B. für die Windows 10 Version 2004.

Link: https://www.microsoft.com/de-de/software-download/windows10

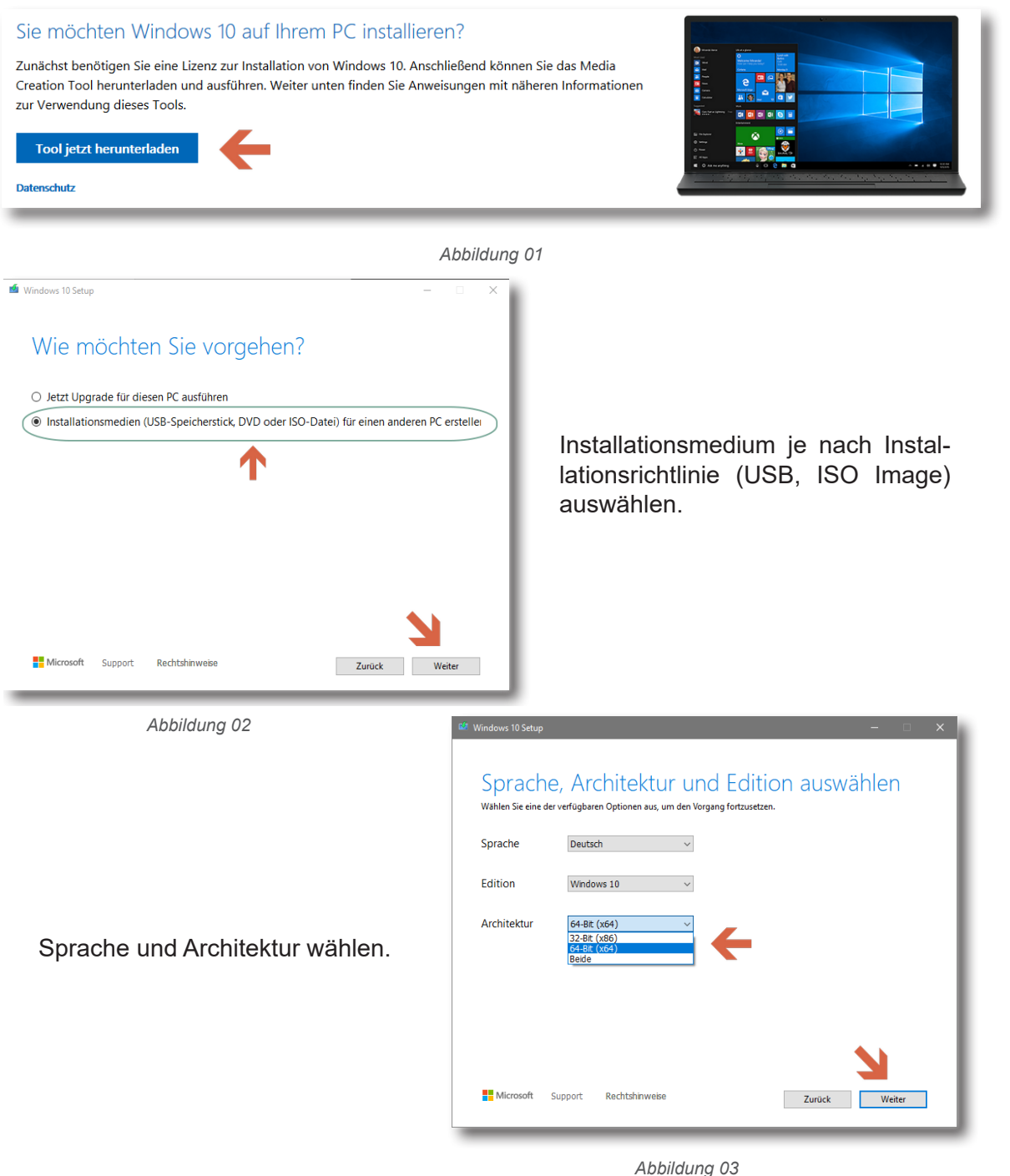

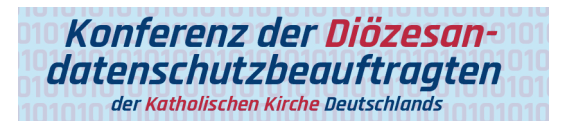

Das Medium oder die ISO Datei wird erstellt.

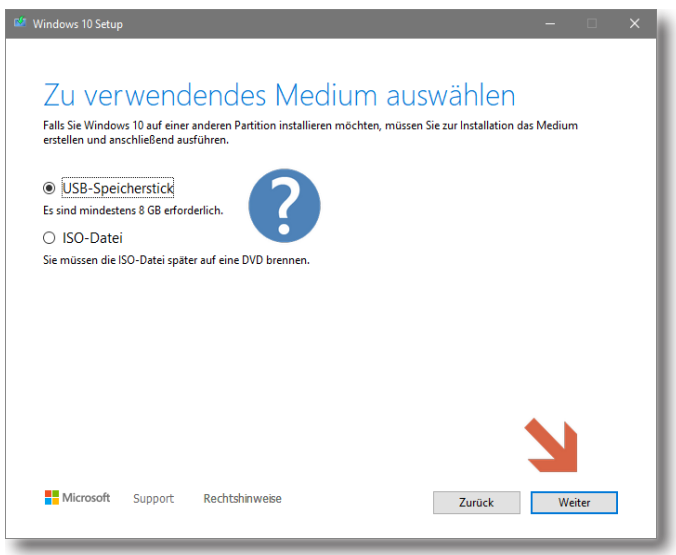

*Abbildung 04*

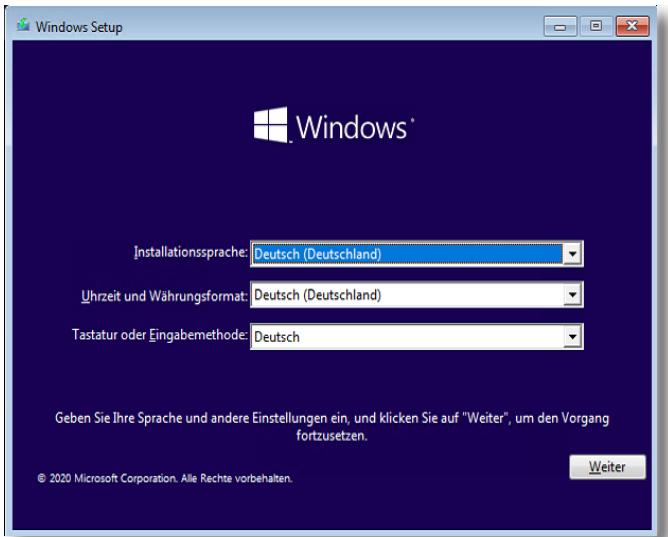

*Abbildung 05*

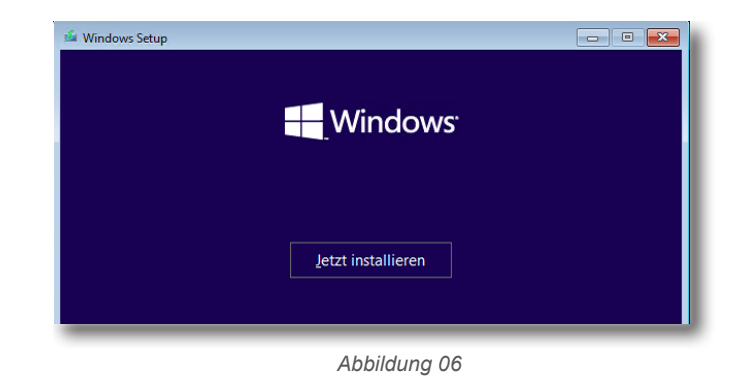

Technische Empfehlung Technische Empfehlung

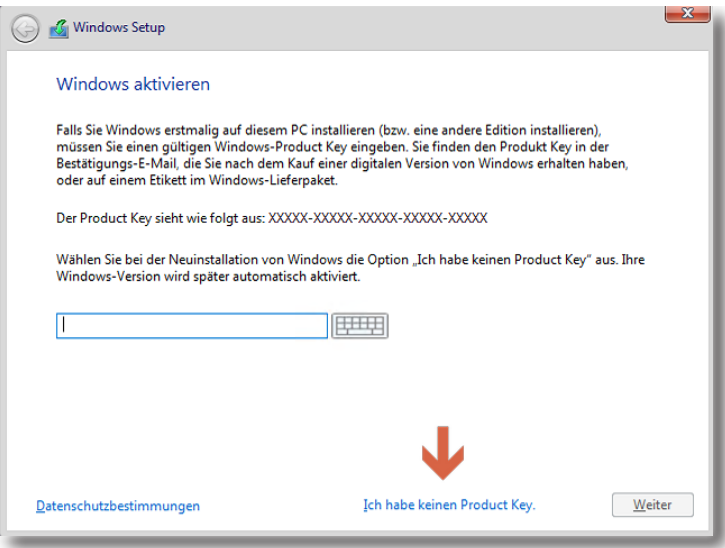

*Abbildung 07*

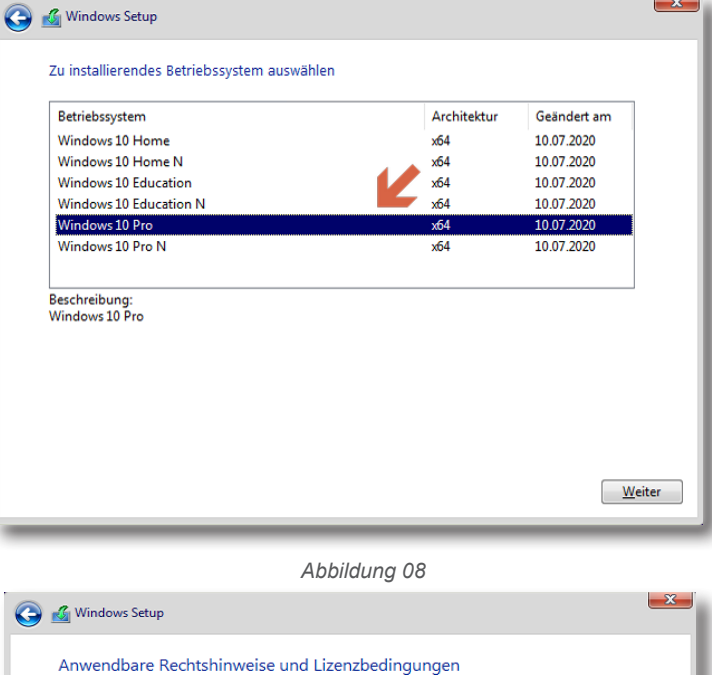

Letzte Aktualisierung Juni 2018 MICROSOFT-SOFTWARE-LIZENZBESTIMMUNGEN - DEUTSCHLAND **WINDOWS-BETRIEBSSYSTEM** WENN SIE IHREN WOHNSITZ (ODER IHREN HAUPTGESCHÄFTSSITZ) IN<br>DEN VEREINIGTEN STAATEN VON AMERIKA HABEN, LESEN SIE BITTE<br>DIE KLAUSEL ZUM RECHTSVERBINDLICHEN SCHIEDSVERFAHREN UND DEN VERZICHT AUF SAMMELKLAGEN IN ZIFFER 11. DIES BETRIFFT DIE **BEILEGUNG VON RECHTSSTREITIGKEITEN.** Vielen Dank, dass Sie sich für Microsoft entschieden haben! Abhängig davon, wie Sie die Windows-Software erworben haben, ist dies ist Ich akzeptiere die Lizenzbedingungen

Weiter mit Benutzerdefinierter Konfiguration  $\underline{\underline{\mathsf{W}}}$ eiter

*Abbildung 09*

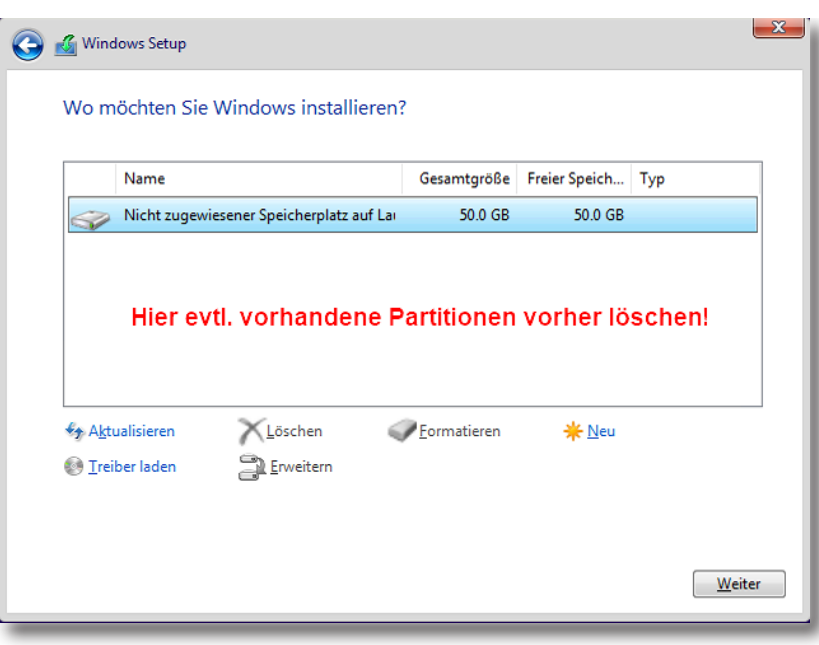

*Abbildung 10*

Es ist möglich, dass sich hier durch vorinstallierte Systeme mehrere Partitionen befinden. Vorzugsweise sollten diese vor der Installation entfernt werden. Wie im Bild sollte auf dem Datenträger nur eine Partition zur Installation verfügbar sein.

**Hinweis**: Interne Regelungen können von dieser Art der Aufteilung abweichen!

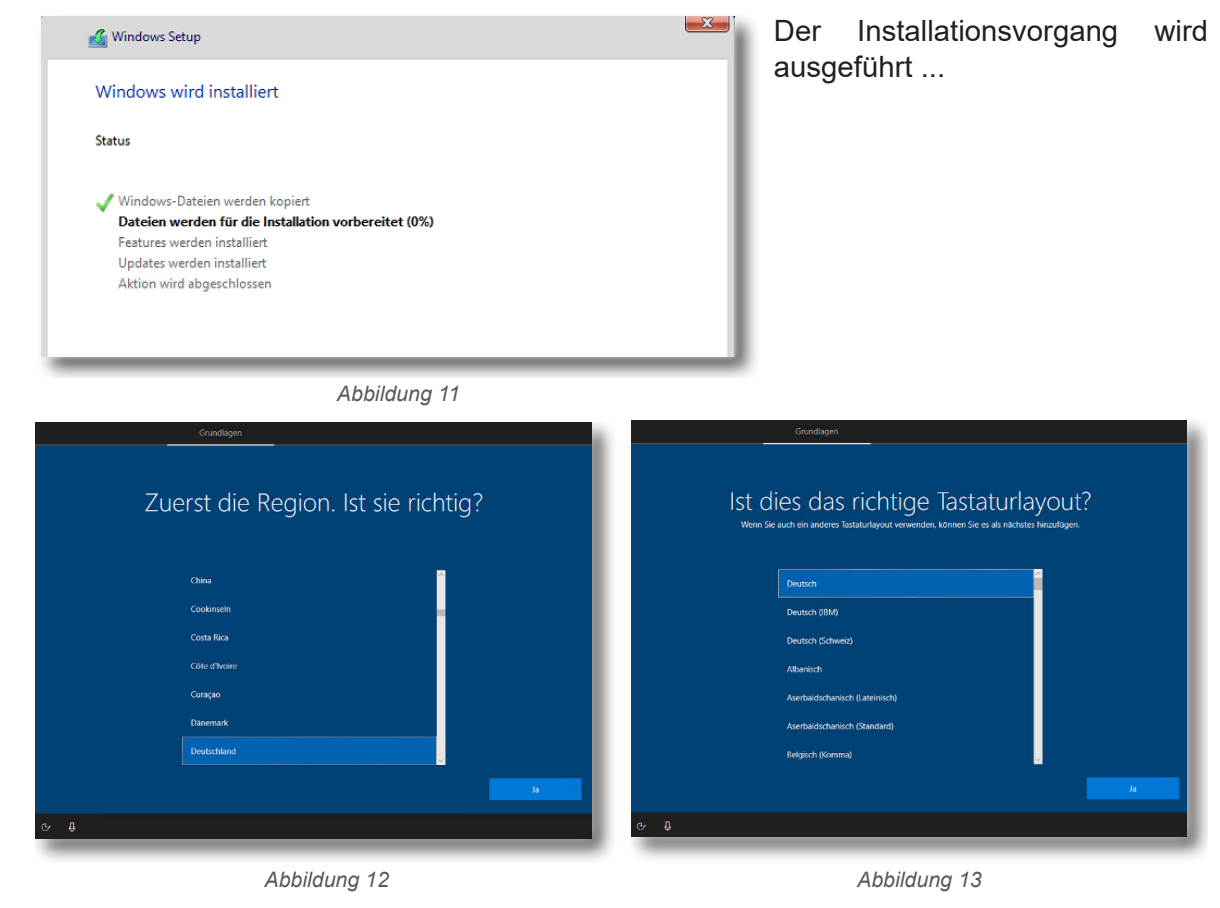

**Technische Empfehlung** Technische Empfehlung

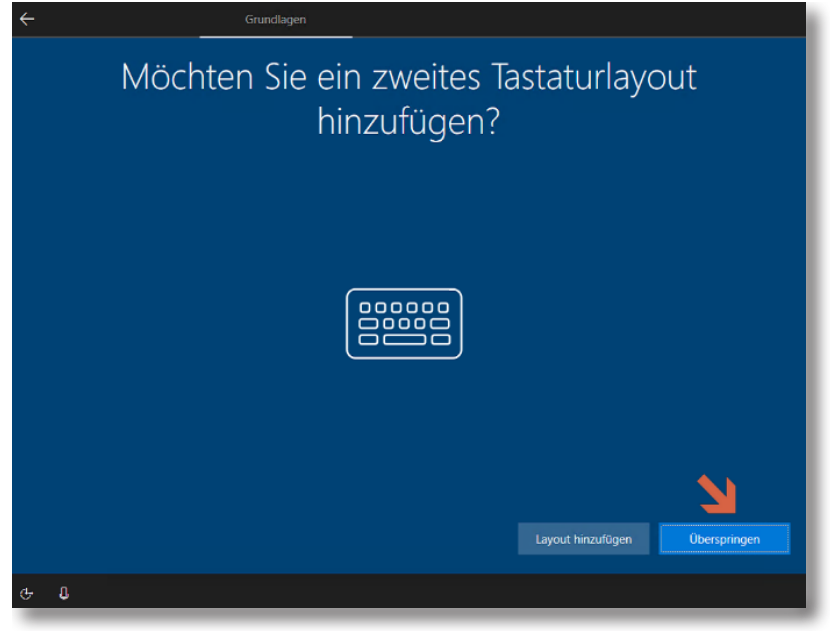

*Abbildung 14*

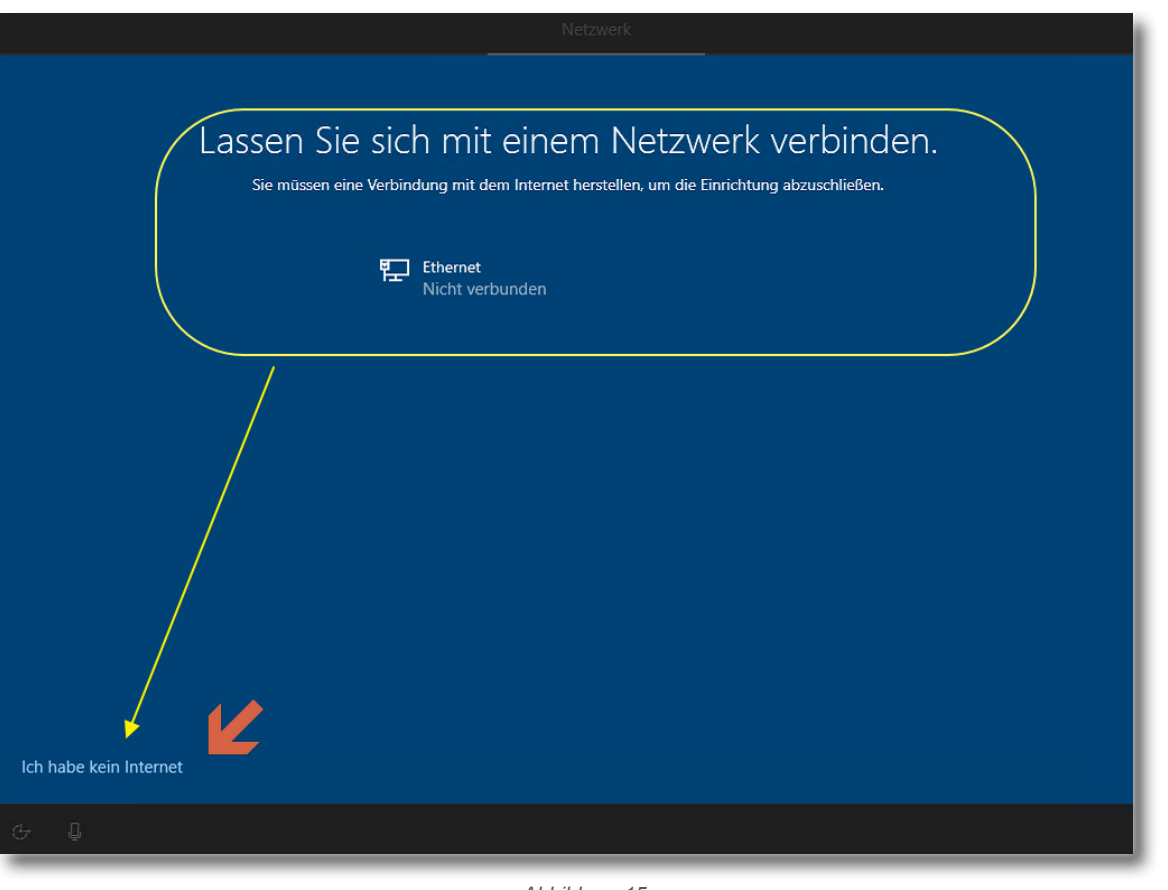

Technische Empfehlung Technische Empfehlung

*Abbildung 15*

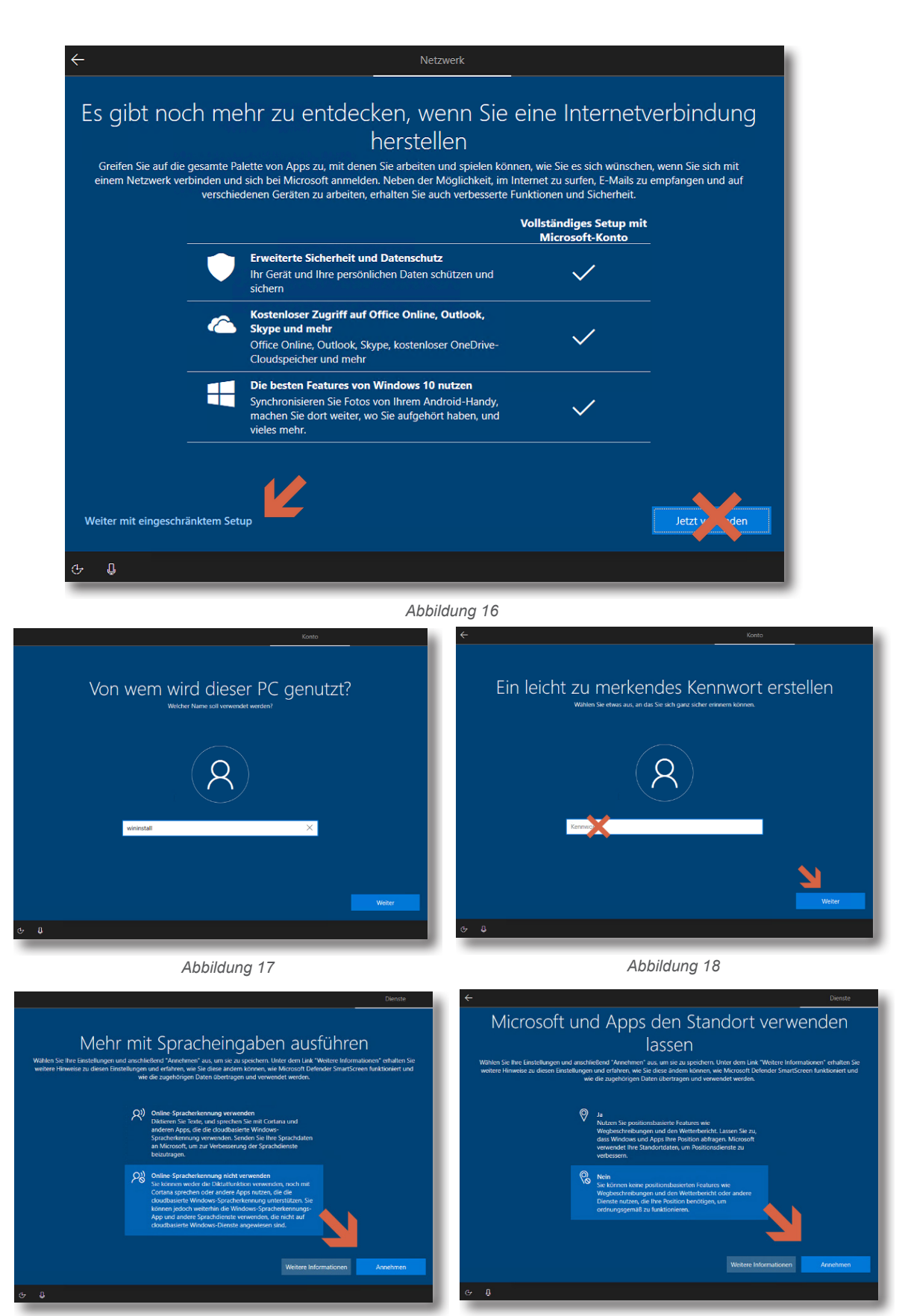

Technische Empfehlung Technische Empfehlung

*Abbildung 19 Abbildung 20*

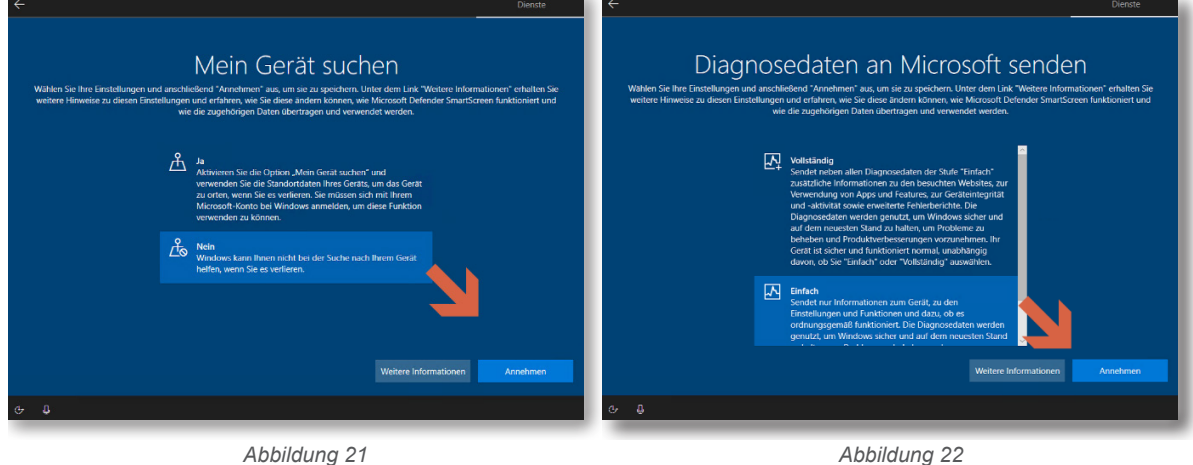

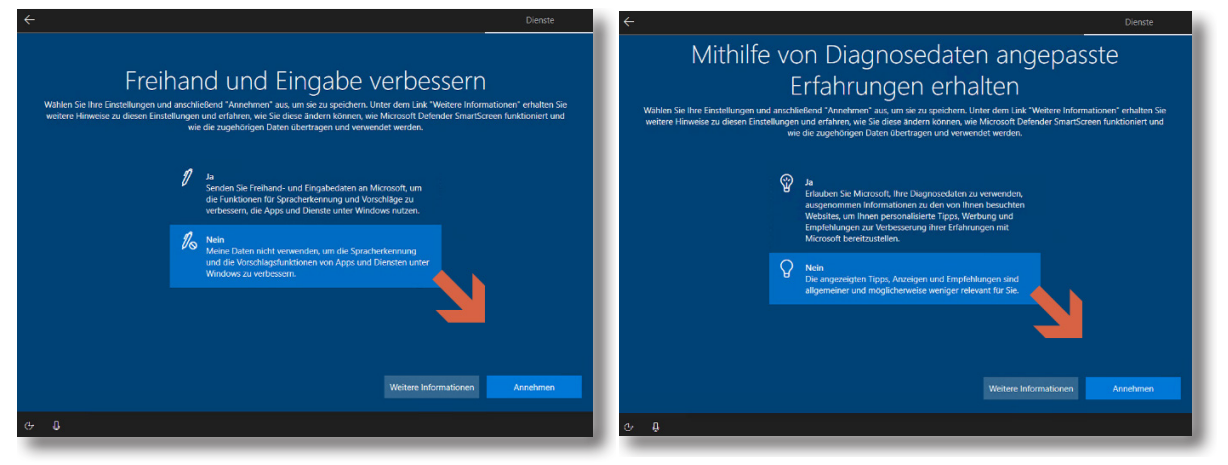

*Abbildung 23 Abbildung 24*

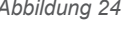

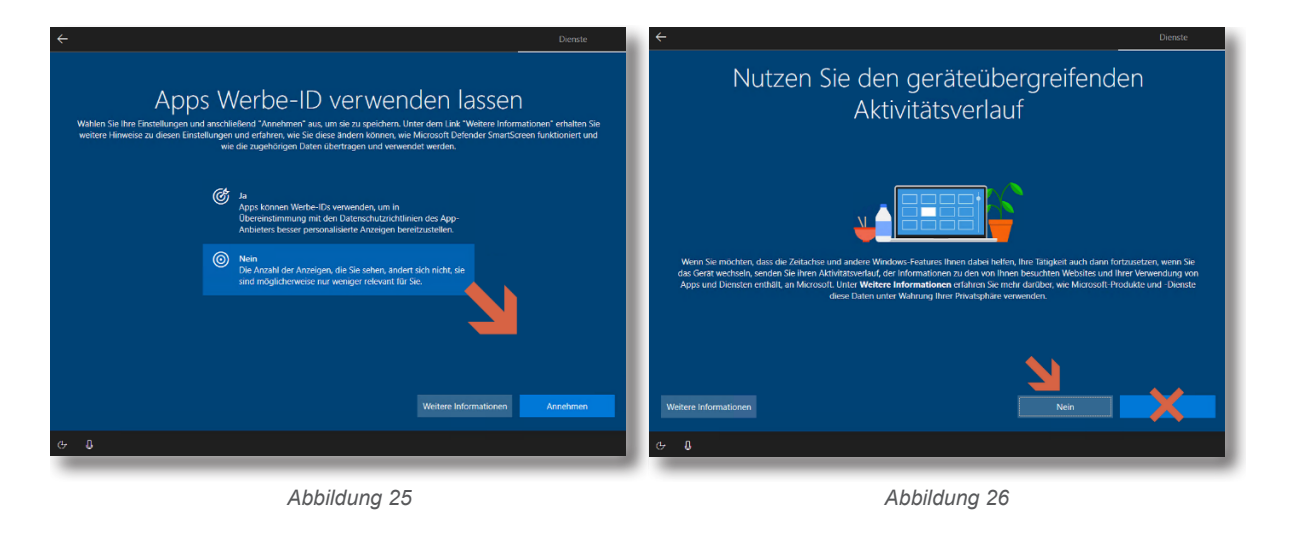

# Technische Empfehlung Technische Empfehlung

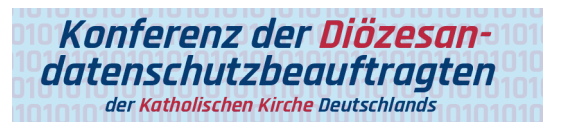

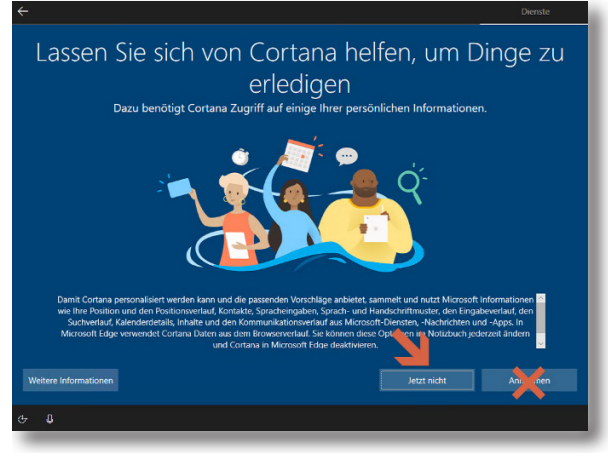

*Abbildung 27*

Warten ... bis Windows den Startbildschirm anzeigt!

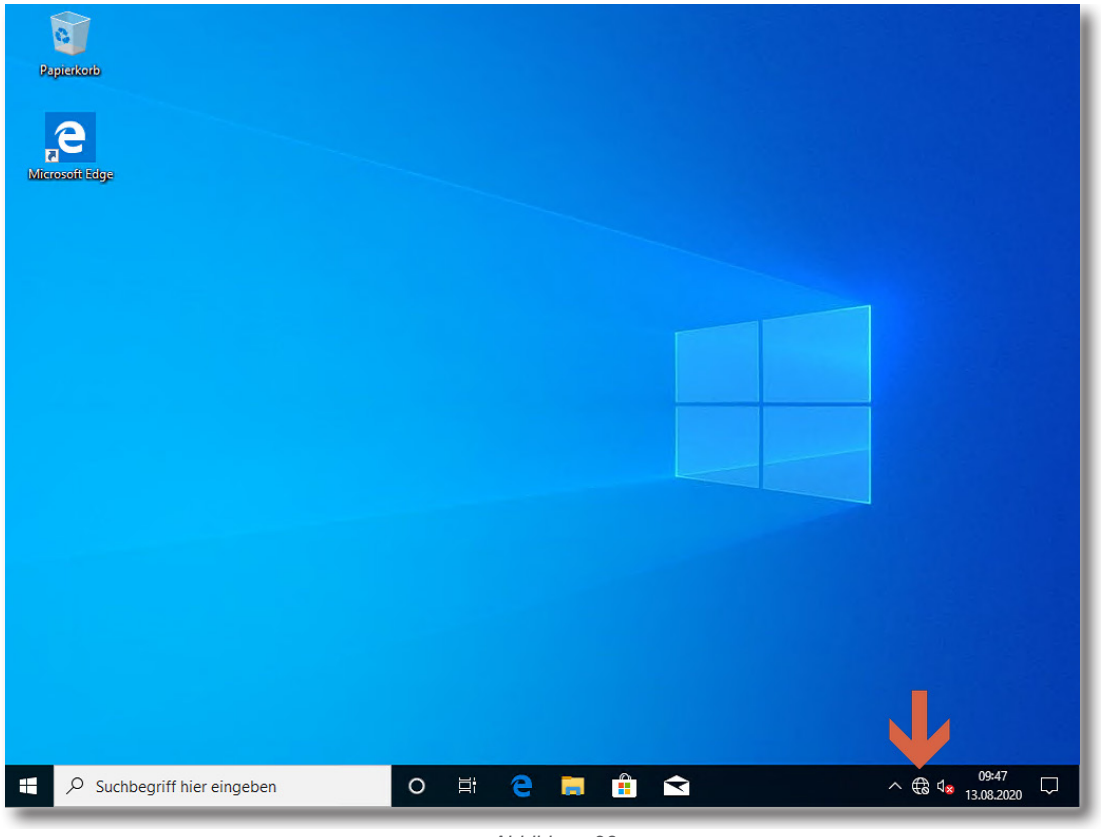

*Abbildung 28*

Windows ist nun gestartet.

Netzwerkverbindungen sind weiterhin noch nicht angeschlossen. Somit besteht keine Verbindung zum Internet.

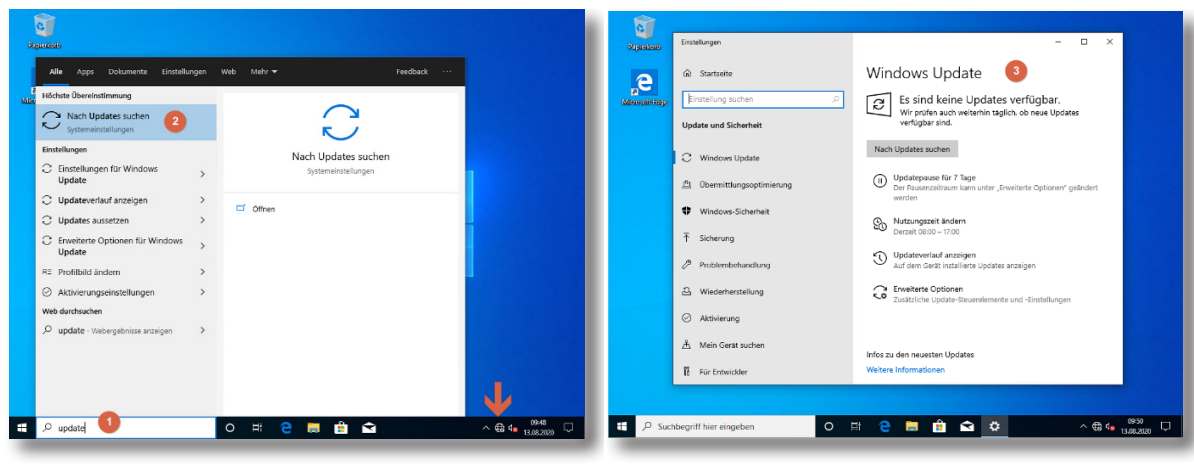

*Abbildung 29 Abbildung 30*

- (1) Unten in das Suchfeld nach "Update" suchen lassen
- (2) "Nach Updates suchen" unter den Systemeinstellungen starten
- (3) Windows Update erscheint

**Hinweis**: Bis dahin besteht noch keine Internetverbindung!

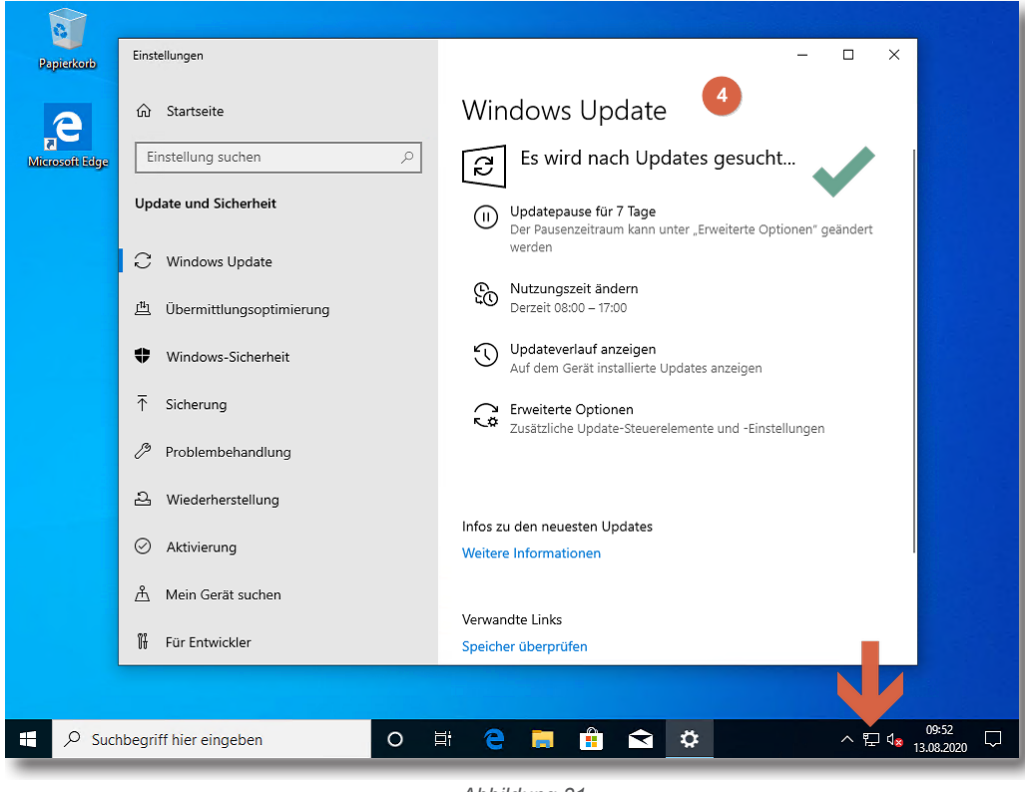

*Abbildung 31*

Nun kann eine Verbindung zum Netzwerk/Internet hergestellt werden und die Taste "Nach Updates suchen" betätigt werden. Windows sollte jetzt nach Aktualisierungen suchen und diese installieren. In dem Zusammenhang werden ggfs. auch Gerätetreiber aktualisiert. Der Aktualisierungsvorgang kann eine längere Zeit dauern.

Sobald die komplette Aktualisierung von Windows und der hardwareabhängigen Gerätetreiber installiert sind, kann mit der eigentlichen Integration in die Organisation/Infrastruktur nach den geltenden Richtlinien/Vorgaben (wie Namensvergabe, Domäne, etc.) fortgefahren werden.

### **Wichtiger Hinweis**

Der Installations-Benutzer hat in dem geschilderten Verfahren noch kein Kennwort und sollte jetzt nach den internen Vorgaben konfiguriert oder ggf. gelöscht werden.

In dem Zusammenhang erfolgt auch die Konfiguration eines datensparsamen Betriebs von Windows 10. Hierbei ist zu beachten, dass die meisten Einstellungen benutzerbezogene Profileinstellungen sind. Das bedeutet, dass bei einem neu erstellten Benutzerprofil alle Einstellungen für einen datensparsamen Betrieb überprüft und ggfs. neu konfiguriert werden müssen.

### 3. Abgrenzung/wichtiger Hinweis

Windows 10 ist nach einer Standardinstallation nicht datensparsam eingerichtet. Darüber hinaus ist zu beachten, dass viele Einstellungen sich nur auf den aktuell angemeldeten Benutzer (Benutzerprofil) beziehen. Sobald sich ein neuer Benutzer an ein Windows 10 System anmeldet und erstmalig für diesen Benutzer ein Benutzerprofil eingerichtet wird, werden Standardvorgaben eingerichtet, die hinsichtlich ihrer Datenschutzfreundlichkeit zu überprüfen und ggfs. zu ändern sind. Durch Gruppenrichtlinien kann der Administrator viele der obengenannten Einstellungen verbindlich vorgeben.

**Windows 10 selbst stellt viele Einstellmöglichkeiten zur Verfügung, die einen datensparsamen Betrieb erlauben.** Etliche Einstellungen können direkt mit den entsprechenden Schaltern in der Windows-Konfiguration vorgenommen werden. Einige Einstellungen für einen datensparsamen Betrieb können aber nur mit Hilfe der System Registry oder auf Netzwerkebene reglementiert werden. Für eine zentrale Konfiguration der Windows 10 Clients in einer Organisation ist eine Konfiguration per Gruppenrichtlinie und Netzwerk nach einem betrieblichen Betriebskonzept/IT-Sicherheitskonzept die empfohlene Variante.

Alle Einstellungen und Systemkonfigurationen sollten von einer fachkundigen Person durchgeführt und unbedingt vorher auf einem System getestet werden. Änderungen an der Konfiguration, speziell durch Anpassung oder Veränderung von Einträgen in der Windows Registry, können unvorhersehbare Betriebsprobleme verursachen bis hin zu Systemabstürzen und einer Nichtverfügbarkeit von Funktionen und Diensten. Vor dem Bearbeiten der Registry sollten ein Systemwiederherstellungspunkt angelegt und entsprechende Änderungen dokumentiert werden. Dieses Dokument bietet keine Gewähr auf Vollständigkeit der beschriebenen Konfigurationsmöglichkeiten.

Ferner ist zu berücksichtigen, dass sich durch die monatlich von Microsoft herausgegebenen Updates Änderungen an den vorgenommenen Einstellungen ergeben können.

Die vorliegende Arbeitshilfe bezieht sich auf die aktuelle Windows 10 Enterprise-Version 2004 Build 19041.508.

## 4. Anlage für den bDSB/IT-Sicherheitsbeauftragten

Risikoeinschätzung und Dokumentation der Nachweispflichten laut § 7 Abs. 2 KDG sowie Art. 5 Abs. 2 DS-GVO.

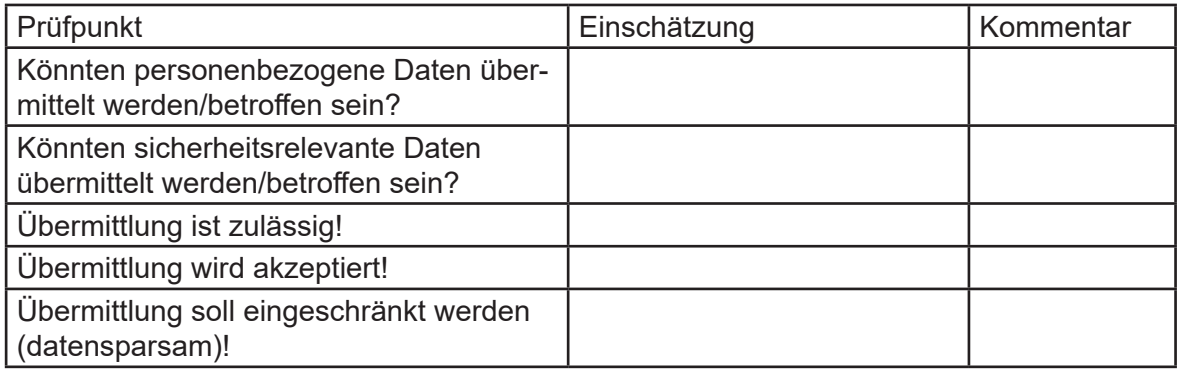

### Interne Bemerkungen

Ferner wurden noch folgende Maßnahmen ergriffen:

## In dieser Reihe sind erschienen:

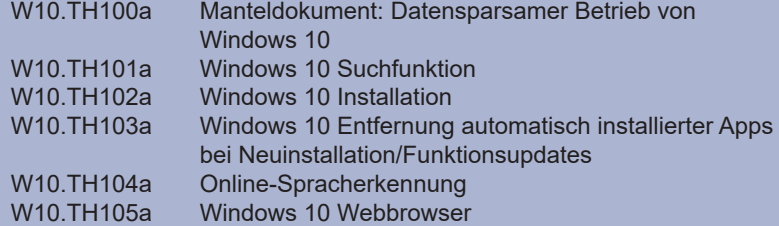

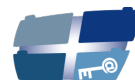

**Katholische Datenschutzaufsicht Nord** 

Katholische Datenschutzaufsicht Nord für das Erzbistum Hamburg, die Bistümer Hildesheim und Osnabrück und das Bischöflich Münstersche Offizialat in Vechta i.O.

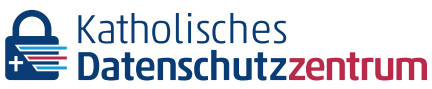

Katholisches Datenschutzzentrum (KdöR) als Datenschutzaufsicht der nordrhein-westfälischen (Erz-) Diözesen und für den Verband der Diözesen Deutschlands

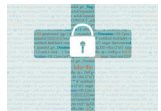

Katholisches Datenschutzzentrum Frankfurt/ Main (KdöR) als Datenschutzaufsicht für die (Erz-) Diözesen Freiburg, Fulda, Limburg, Mainz, Rottenburg-Stuttgart, Speyer und Trier

Diese Schriftenreihe wird gemeinsam herausgegeben von

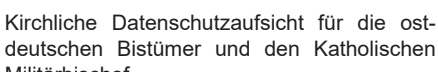

deutschen Bistümer und den Katholischen Militärbischof

Gemeinsame Datenschutzaufsicht der bayrischen (Erz-) Diözesen